In earlier technology assignments, you identified several details of two different health plans and used those details to make a table. In this technology assignment, graph the data in your Excel worksheet. This tech assignment assumes you have completed the tech assignment Collect and Organize Data as well as the tech assignment Calculate the Total Annual Cost.

At the conclusion of the Calculate the Total Annual Cost tech assignment, you had a table for each of the two health plans you are working with. Your tables should look similar to the one below for the Basic Plus Health Plan. You may have slightly different columns and rows, but you should have a column corresponding to the Total Medical Charges and a column corresponding to the Total Cost.

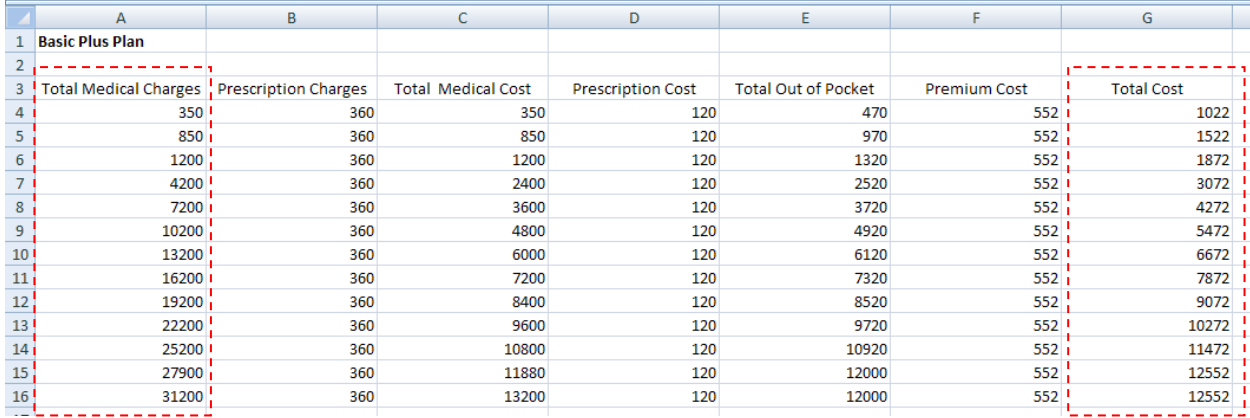

You may not have these columns located in the same place (ie. your Total Cost column may not be called G), but you should be able to follow the instructions below to create graph of the data in your table.

The goal of this assignment is to graph data from each table you created in an earlier tech assignment and to make graphs similar to the ones below.

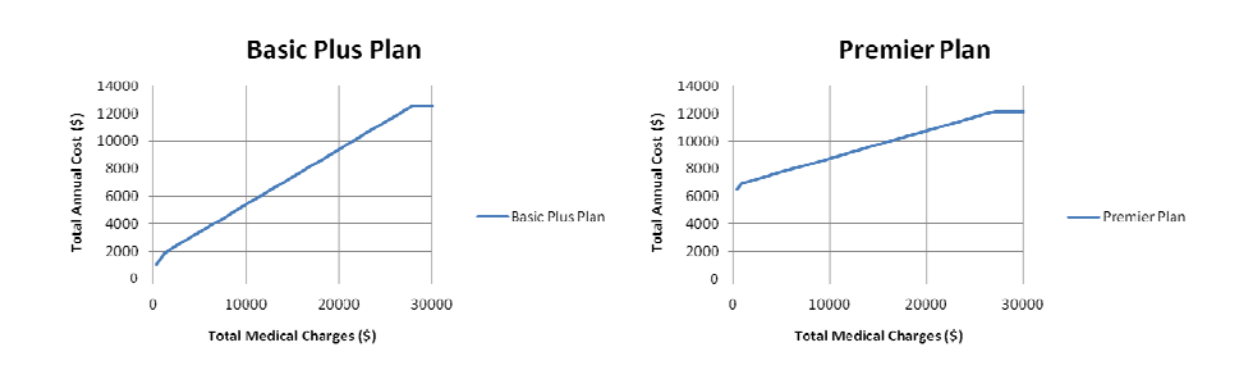

To receive full credit on this assignment, your graphs must include the following characteristics:

- Each model accurately reflects the health insurance plans you have chosen.
- A legend on the right indicating the name of each health plan. You may abbreviate the names to allow them to fit better.
- Horizontal and vertical gridlines.
- Labels on the horizontal and vertical axes.

To accomplish this goal, we'll first create a graph for each of your plans and then combine the graphs together into a single graph like the one shown above.

## Make a Graph for Each Health Plan

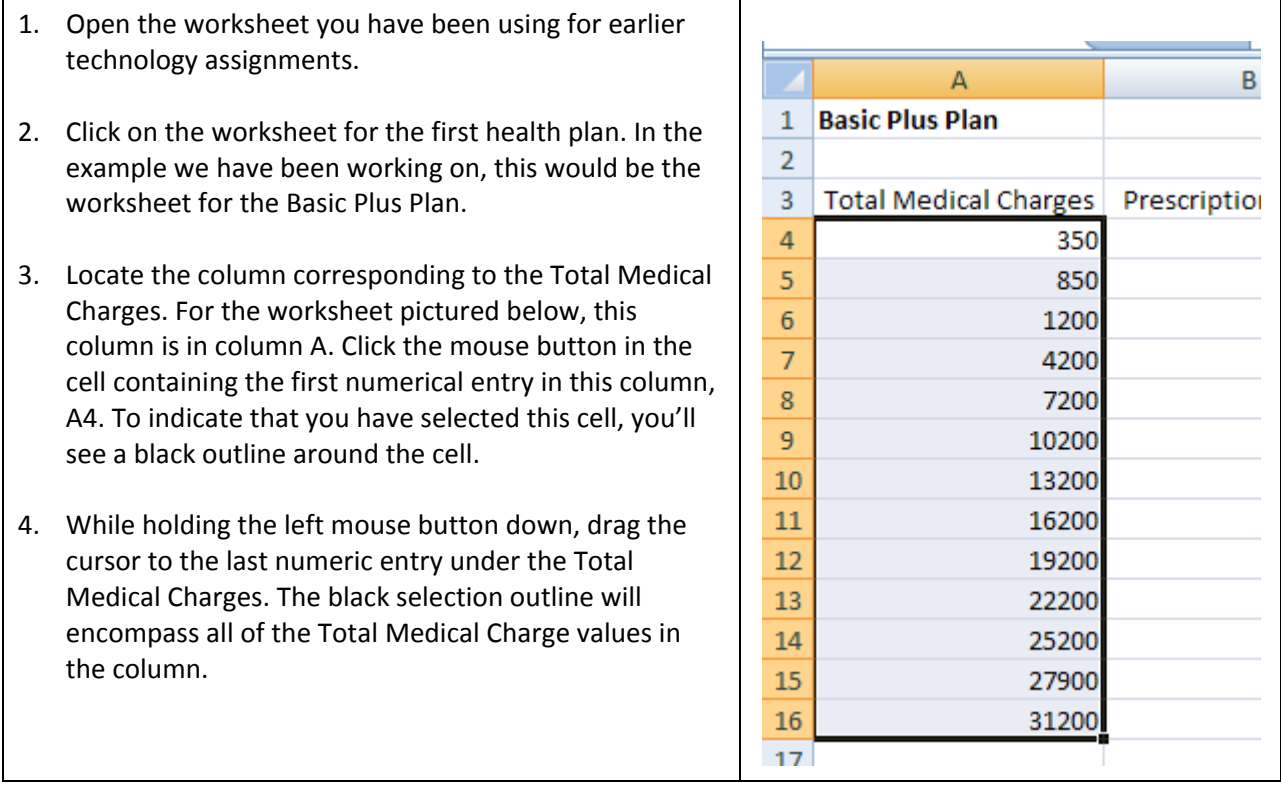

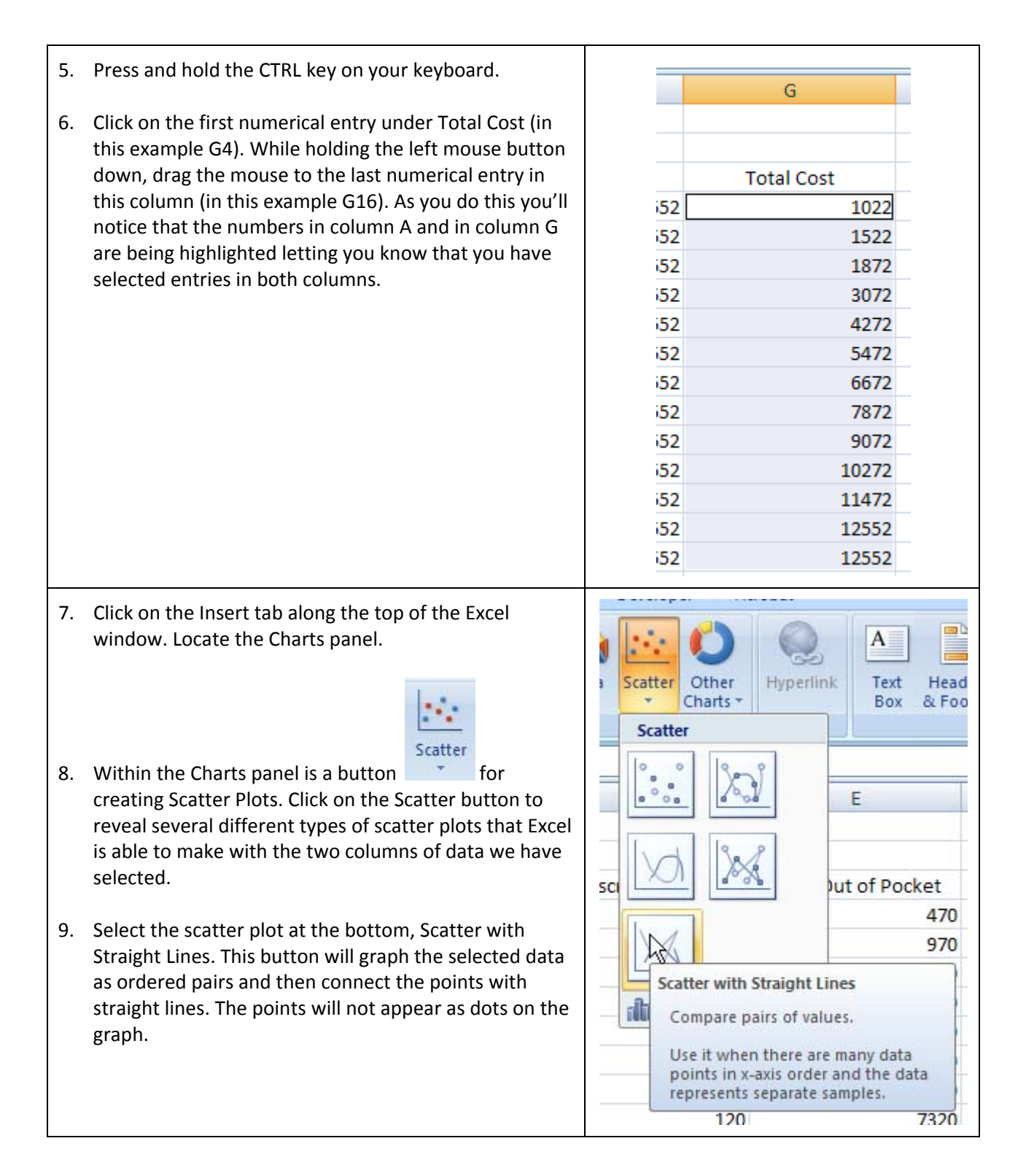

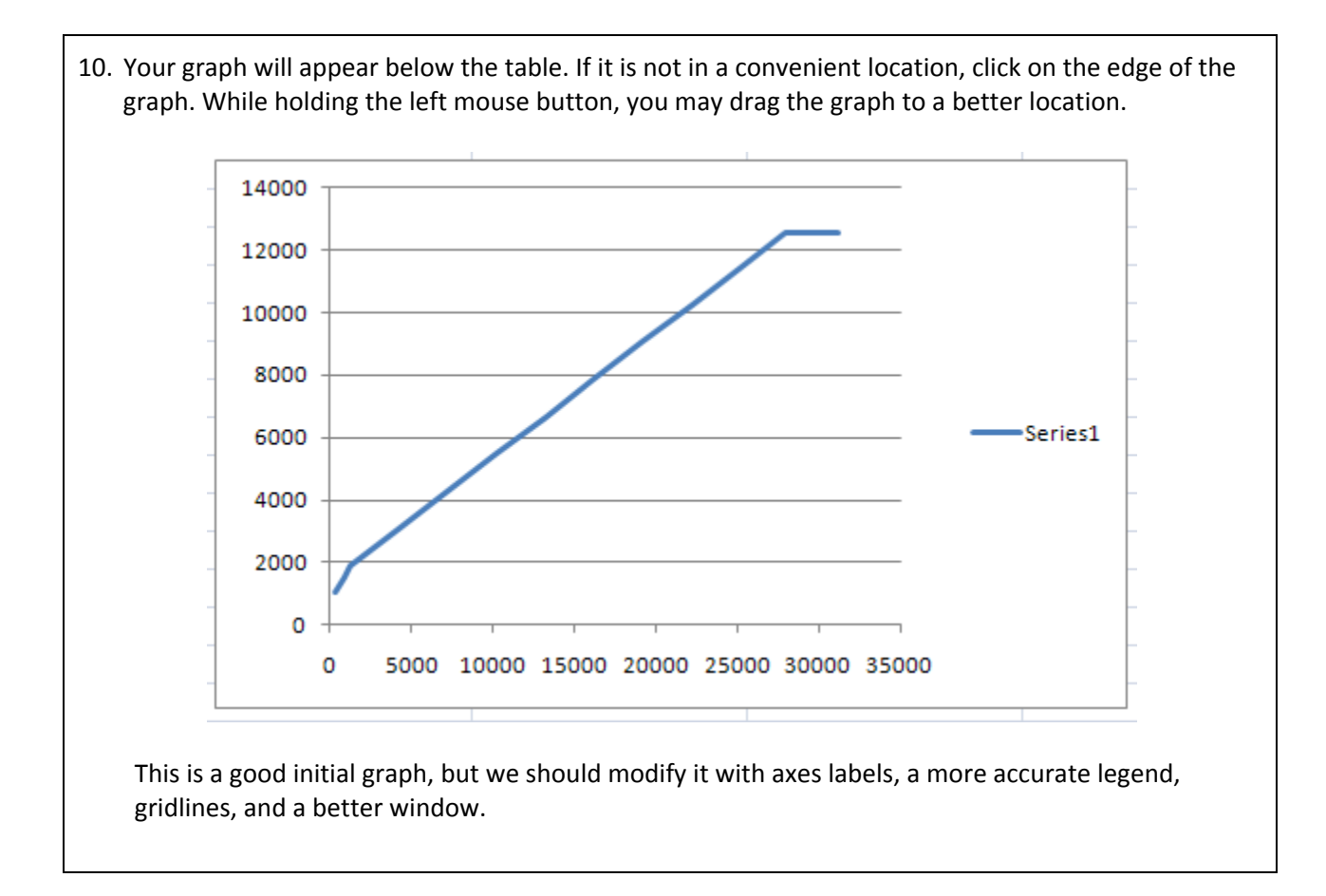

11. Let's start by modifying the legend on the right side of the graph. The name "Series 1" is not very useful. We would like to have the legend reflect the nature of the graph. Move the cursor over the blue curve on the graph and right mouse click. You should see a menu like the one shown below. If you do not see Select Data in this menu, move your cursor to a slightly different location on the graph and try right clicking again.

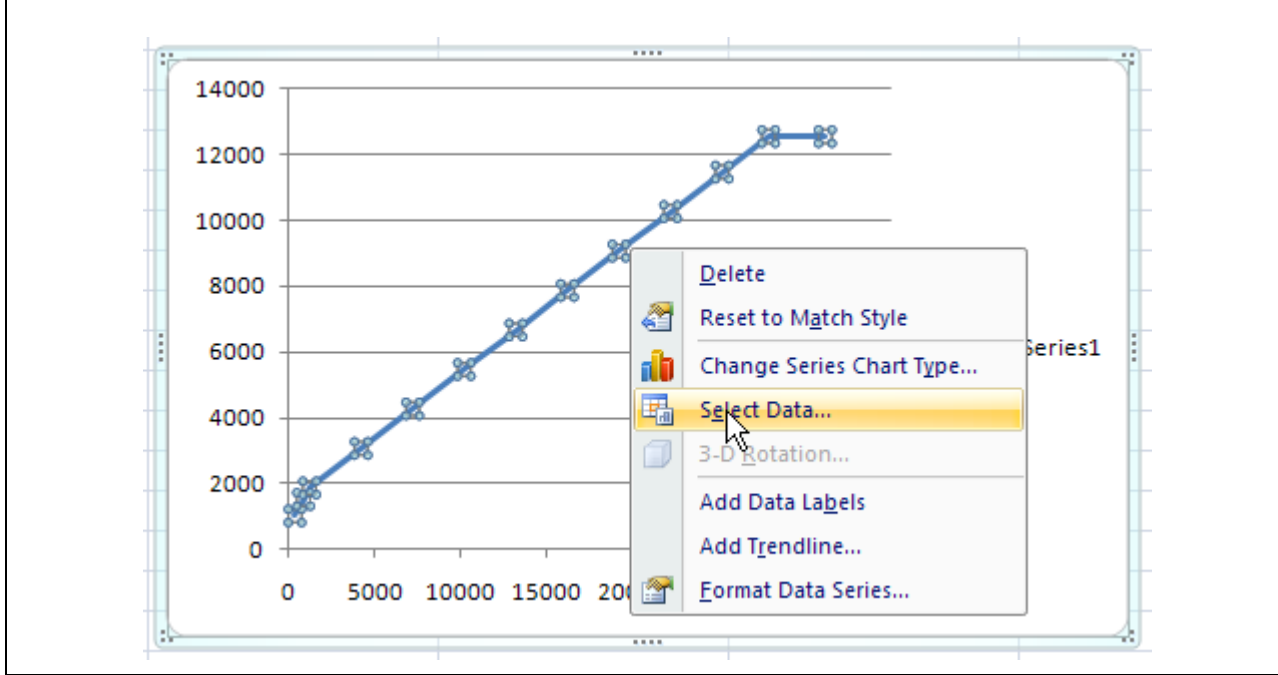

12. Choose Select Data from the menu with your mouse.

13. The Select Data Source box will appear. Using this box we can edit where the data for the graph comes from, add another set of data to the graph, or delete a set of data from the graph. Since we want to edit the existing data, click on the data labeled Series 1 on the left and select the Edit button.

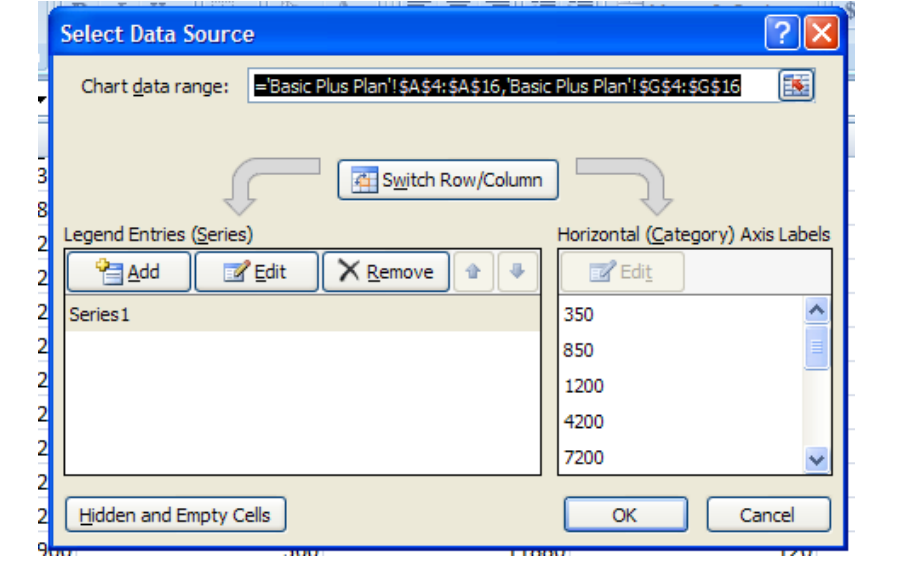

14. From this box we could change the location of the data if we wanted. However, in this case we simply want to give the graph a name.

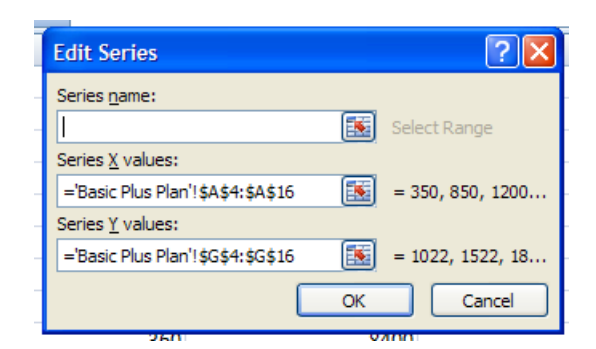

Notice that the insertion point is under Series name. To put the name of the health plan on the graph, click on the cell containing the name of the health plan, A1.

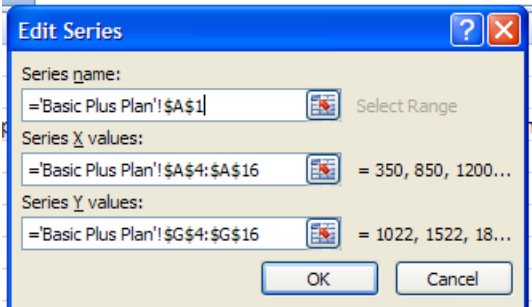

Examine closely what was pasted into the space below Series name. The text after the = sign is called a reference.

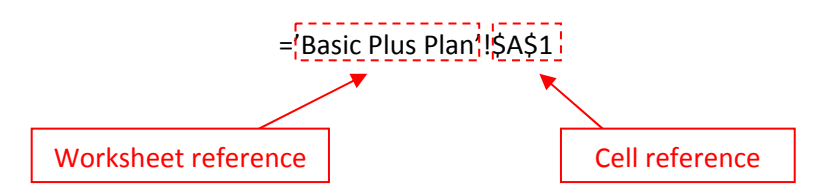

The reference shown here consists of two parts, a worksheet reference and a cell reference. The worksheet reference is separated from the cell reference by an exclamation point. If you are working exclusively in a single worksheet, the worksheet reference may be left off leaving the cell reference alone. A reference helps you to point to a particular cell or set of cells in a worksheet.

The dollar signs in front of the cell location make this cell reference into an absolute cell reference. For an absolute cell reference, the location referred to is fixed and will not change. When a reference does not contain a \$ sign it is a relative cell reference. When a cell with a relative reference is pasted to another place in the worksheet, the cell location that is pasted is relative to the location it was copied from. . Absolute references are used throughout the Edit Series boxes since we want the name of the graph and the data in the graph to be fixed.

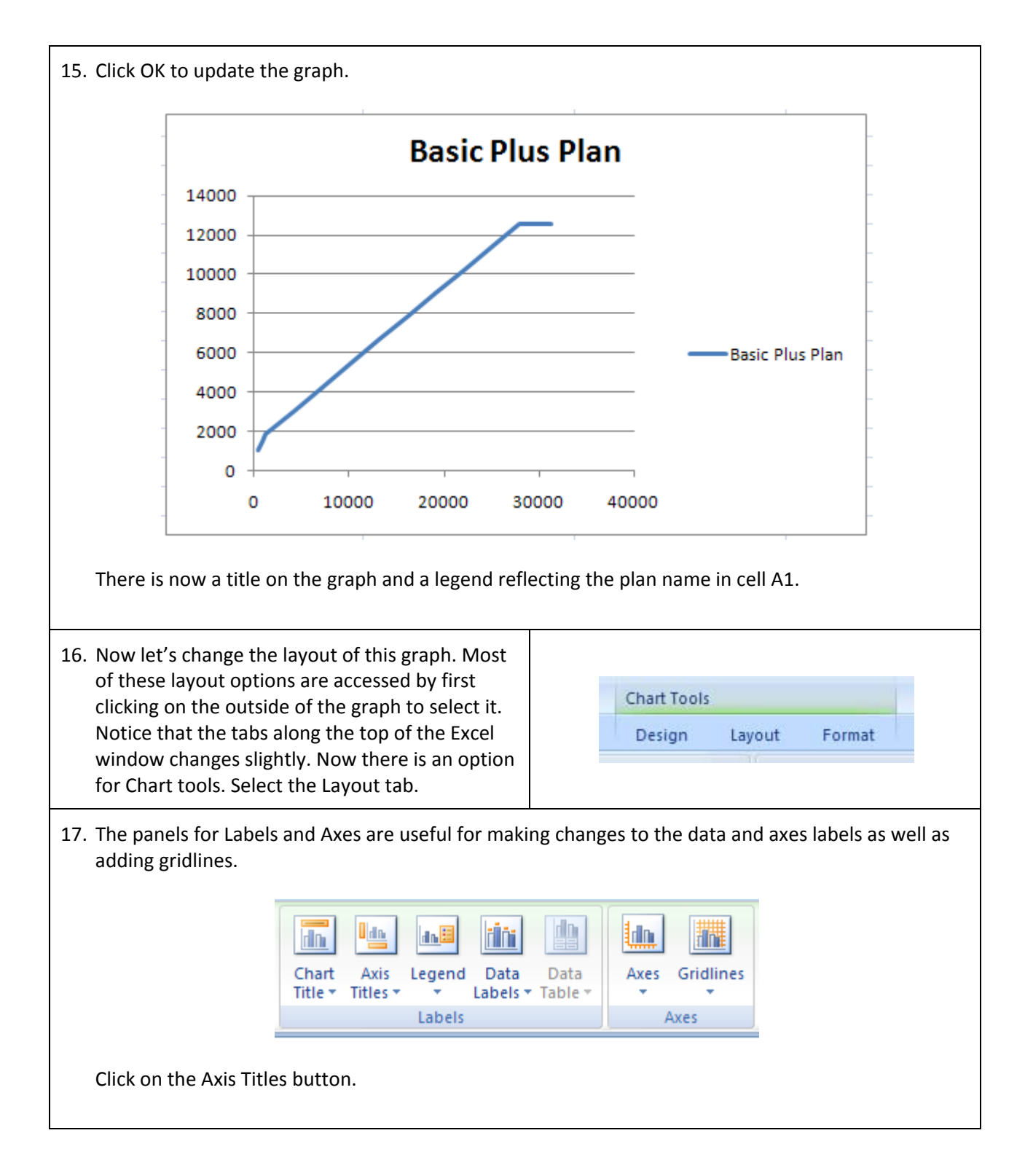

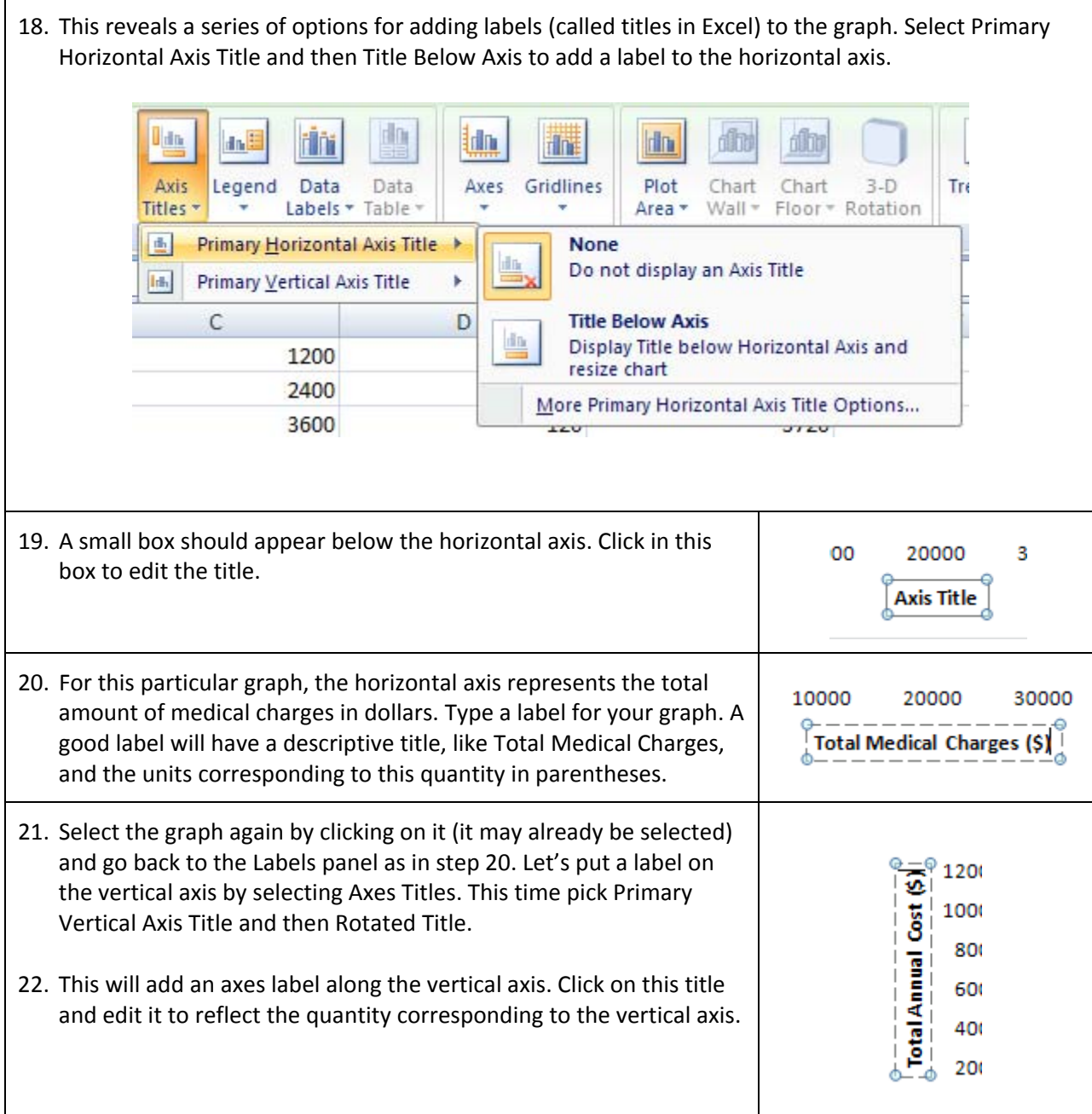

23. After this change in the layout, you should have a graph like the one shown below. Your graph might have a different curve, but the title on the graph, legend, and axes titles should be similar to the one below, but with wording to match your first health insurance plan.

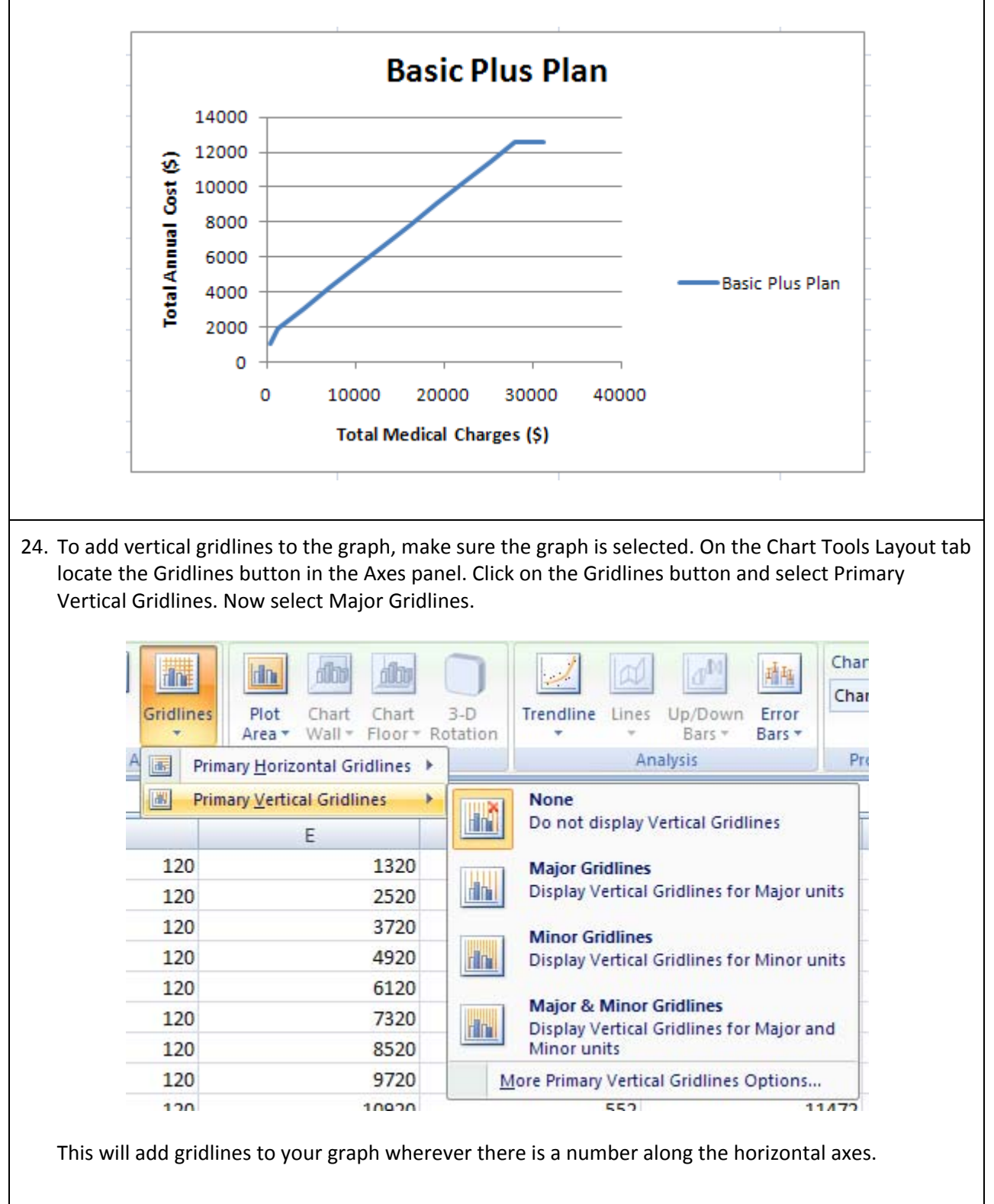

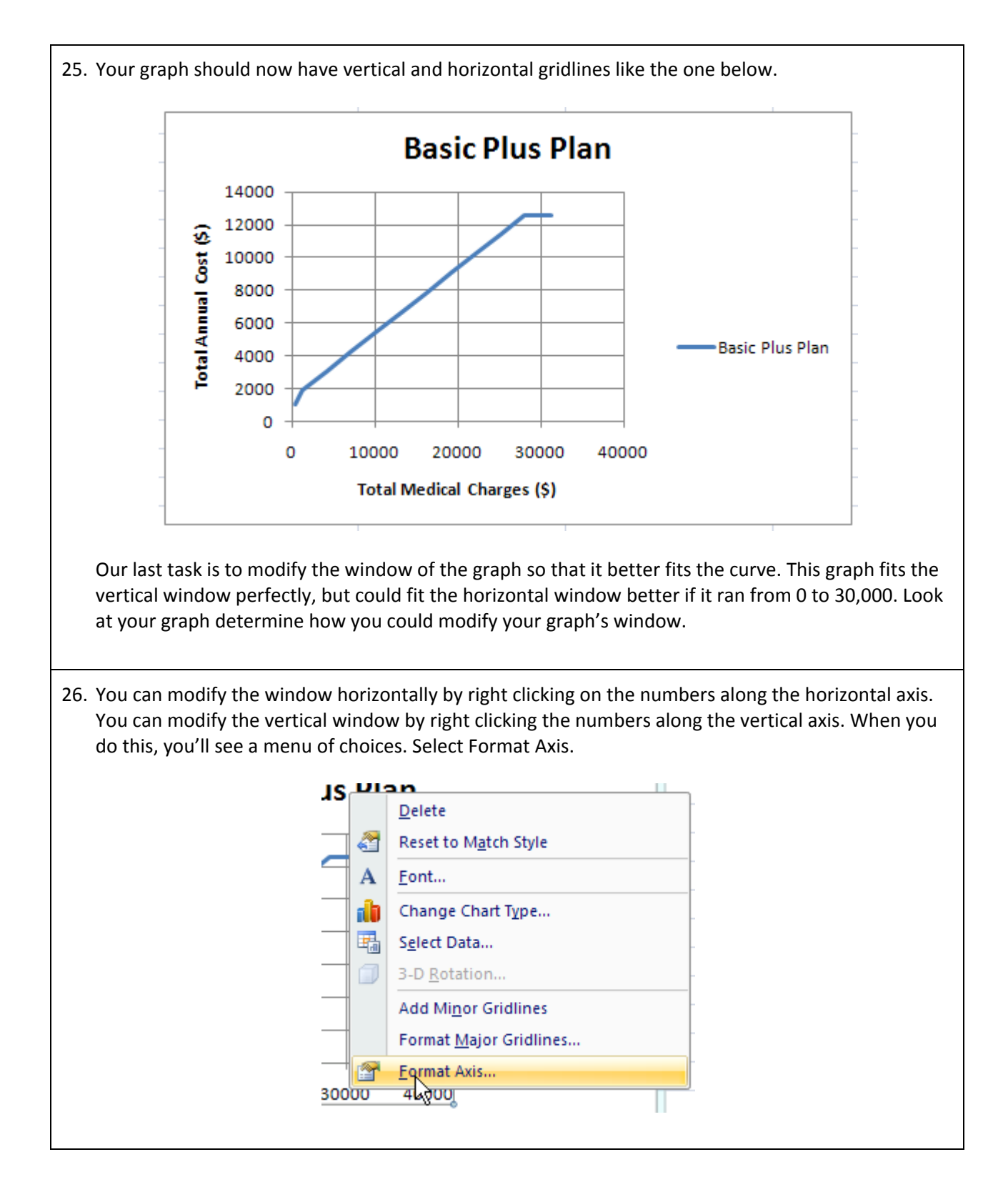

27. The Format Axis box will appear. To modify the window, we'll need to select Fixed for the Maximum, Minimum, and Major Unit. In the box next to each of those options, we'll put the extremes of the window. Since we want the window to run from 0 to 30,000 horizontally, set the Minimum to 0 and the Maximum to 30,000. The Major Unit defines the increments between the numbers along the axis. If we set the Major Unit equal to 10,000, the axis will be labeled at 0, 100000, 20000, and 30000.

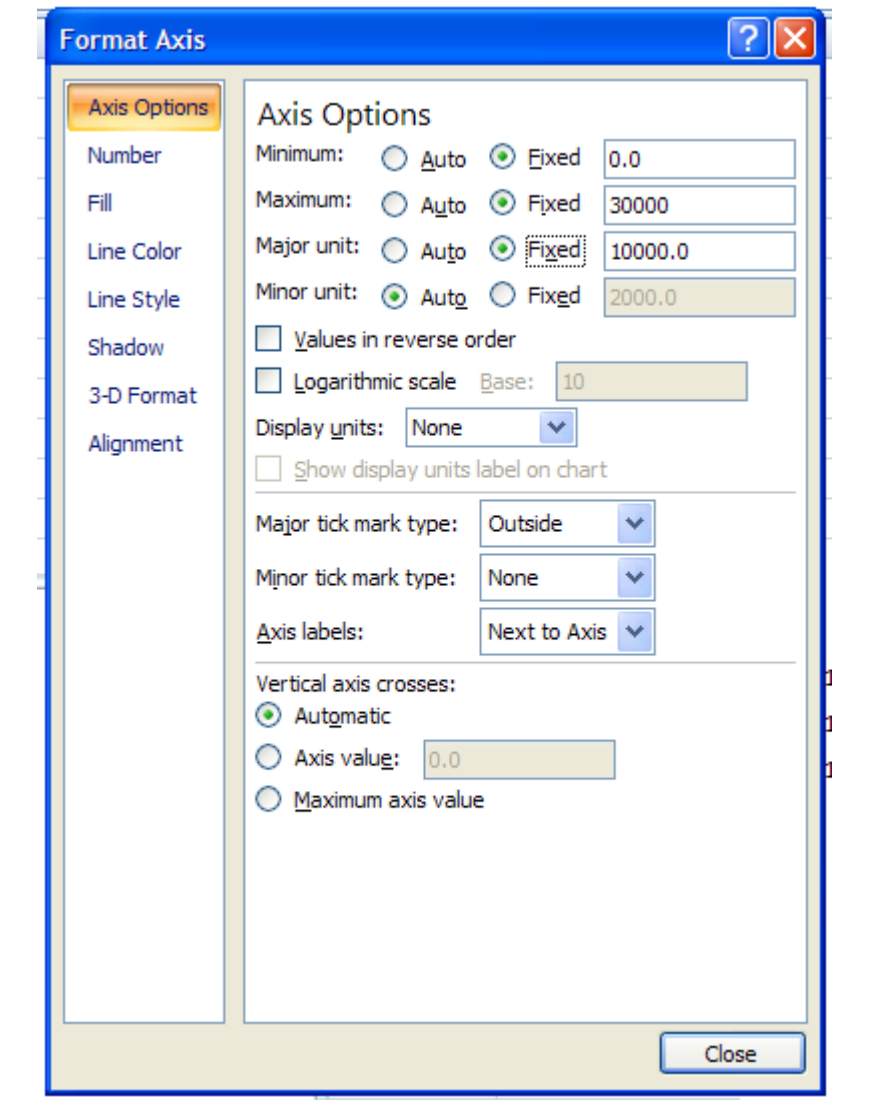

The Minor unit defines the increments between the tic marks between the numbers. This amount can be changed, if desired, by selecting Fixed and modifying the number in the box. This number must be smaller than the Major unit.

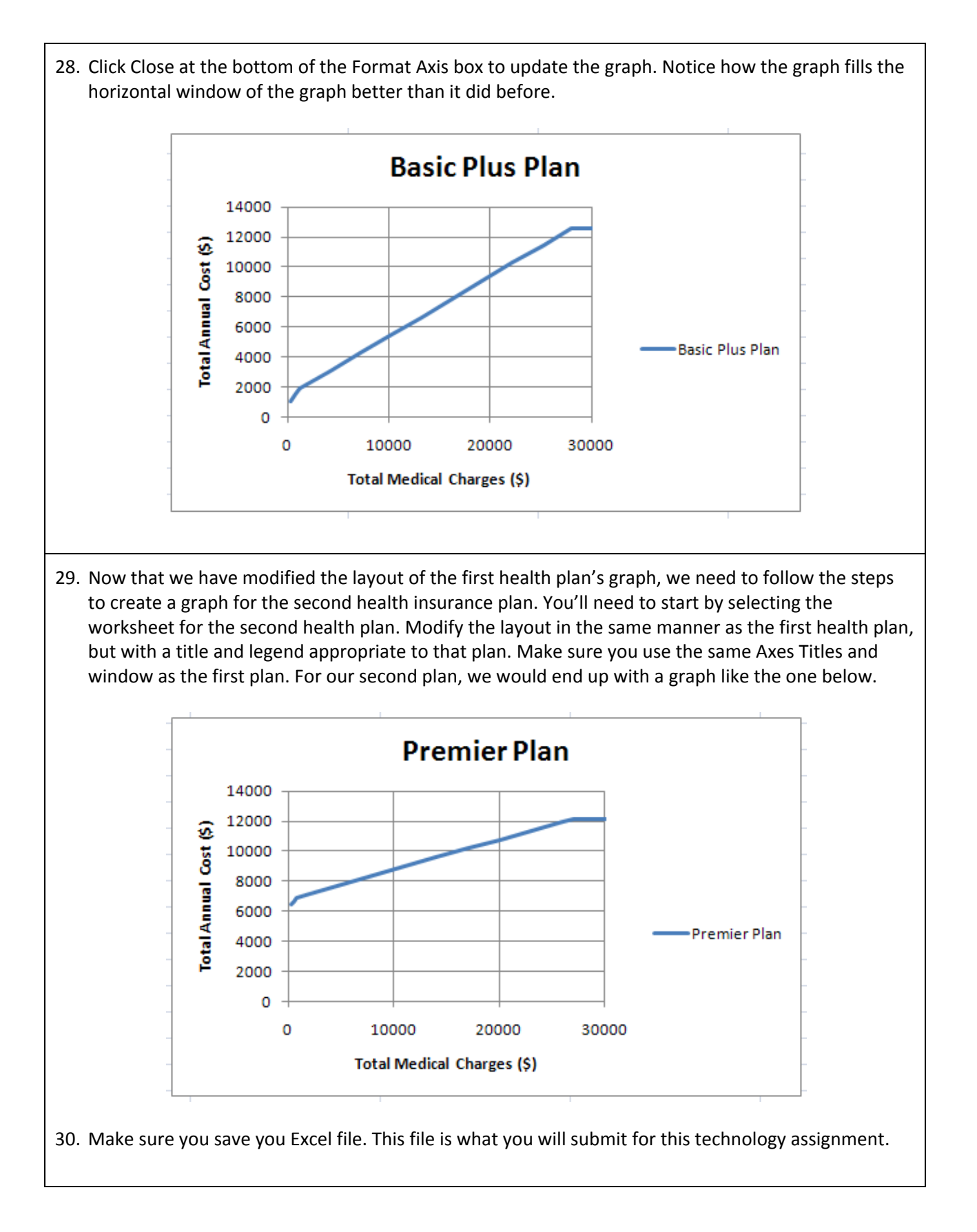